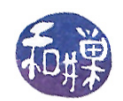

# Assignment 1

#### Preface

This assignment has a simple objective: to get you to do a few things right away that will make it easier for you throughout the semester to do the rest of the assignments, to take quizzes, and to follow along during the lectures. It will also introduce various concepts to help you to understand why you are asked to do the various tasks described below.

## **Overview**

In this class, we use the *Computer Science Department Network* (*CSDN*) for many assignments and in-class activities, as well as for accessing certain programs I have written for the class. The CSDN is the collection of computers named cslabN  $(N=1,2,...,27)$ , as well as the gateway machine, eniac, and the file and network services server, biocs<sup>[1](#page-0-0)</sup>, on which they depend. All of these machines are part of the domain cs.hunter.cuny.edu. This means that their fully qualified domain names are names like eniac.cs.hunter.cuny.edu. and cslab6.cs.hunter.cuny.edu.

This class has its own directory in the file system, whose **absolute pathname**<sup>[2](#page-0-1)</sup> is

/data/biocs/b/student.accounts/cs340\_sw.

Within this directory are subdirectories of various kinds. Among them is a directory named bin, which contains executable programs that you can run. (In Unix, "bin" is short for "binaries", i.e., executables.) For example, there is a program in bin named getquizversion. To run this program from any directory in the file system, you would have to type the very long pathname

/data/biocs/b/student.accounts/cs340\_sw/bin/getquizverion

which is tedious to type. Most operating systems, and UNIX/Linux in particular, have a collection of "environment variables" for every user that can be modified to customize the way in which you interact with them. One important one is usually named PATH. The PATH environment variable is a colon-separated list of directories within which bash looks for the names of commands or executable files that you type on the command line.

To make it easier to run the programs in this directory, you can modify your PATH environment variable so that you can type just the name of the program on the command line to execute it, instead of having to type that very long pathname for it every time you want to run that program. To do this, you need to modify a file in your home directory named .bashrc. In particular, you will make changes that modify the value of the PATH environent variable.<sup>[3](#page-0-2)</sup>

By following the instructions below, exactly, to the letter, you will ensure that you have modified your .bashrc file so that you are able to easily run the commands in that bin directory just by typing their names.

## Deadline

You must complete this assignment before its *deadline*, which is *Monday, February 7, at 7:00 PM*. This is important.

This work is licensed under the [Creative Commons Attribution-ShareAlike 4.0 International License.](https://creativecommons.org/licenses/by-sa/4.0/ ) 1

<span id="page-0-0"></span><sup>&</sup>lt;sup>1</sup>The name of the server is temporarily changed this semester to  $CS$ -sm4.

<span id="page-0-2"></span><span id="page-0-1"></span><sup>&</sup>lt;sup>2</sup>An absolute pathname of a file is the pathname starting at the root of the file hierarchy, '/'.

<sup>3</sup>For more explanation, you can read [http://www.compsci.hunter.cuny.edu/~sweiss/course\\_materials/csci132/slides/](http://www.compsci.hunter.cuny.edu/~sweiss/course_materials/csci132/slides/Lesson_03.pdf) [Lesson\\_03.pdf](http://www.compsci.hunter.cuny.edu/~sweiss/course_materials/csci132/slides/Lesson_03.pdf) or for a more detailed explanation, see the Bash Reference Manual at [https://www.gnu.org/software/bash/](https://www.gnu.org/software/bash/manual/bash.html) [manual/bash.html](https://www.gnu.org/software/bash/manual/bash.html) and look up "Bourne Shell Variables".

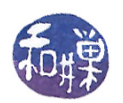

#### Instructions

Note: In many disciplines, exactness and precision are important for success. Once again, in this class, you must follow instructions exactly. Otherwise you will run into problems. Following are instructions you must complete for this assignment. In these instructions, the dollar sign '\$' in the commands is the prompt character displayed by the shell; you do not type it. It is there to indicate that you are typing on the command line.

1. Using any ssh client on your computing device, remotely login to eniac.cs.hunter.cuny.edu using your CSDN username and password. The syllabus has information about how to get an **ssh client** if it is not already installed on your machine. Do not proceed until you have installed or found your ssh client. From my desktop computer, which runs Linux, I would open a terminal and type

\$ ssh sweiss@eniac.cs.hunter.cuny.edu

because ssh is a command in Linux that runs the ssh program. If you have never done this for another class, it is time to learn. If you cannot login for some reason, this is the first problem you have to solve. Everyone in the class has an account on the network and therefore has a username and password. If you have not logged in for a long time, your home directory was removed or your account was archived and you will be unsuccessful at logging in. Contact our system administrator by sending email to cstechsp@hunter.cuny.edu if you cannot login. Do not expect an immediate reply! Do not send email to any other address!

2. When you login successfully, ssh to any cslab host. For example, to ssh to cslab8 you would type:

#### \$ ssh cslab8

#### You must not complete this assignment on eniac<sup>[4](#page-1-0)</sup>.

eniac is just a gateway host. It is the only host in the network visible to the "outside world" of the internet, and it is not a work machine. It exists just as a means to control who is allowed to use the computers in our network.

- 3. The remaining instructions assume that you have logged into some cslab host.
- 4. Copy the file /data/biocs/b/student.accounts/cs340\_sw/bin/bash\_code to your home directory using the command

\$ cp /data/biocs/b/student.accounts/cs340\_sw/bin/bash\_code ~

The tilde " $\sim$ " is another name for your home directory.

5. Save a copy of your .bashrc file into a new file named .bashrc\_old, in case you make a mistake:

\$ cp ~/.bashrc ~/.bashrc\_old

6. Now, modify your .bashrc file by appending the contents of the file you copied in step 4 to the end of the .bashrc file using the following command:

 $$ cat$   $7$ bash\_code >>  $7/$ .bashrc

Do not attempt to do this in any other way. Do not download the file and edit it locally. Do not copy and paste code. Unless you use the above command, it may not do what it is supposed to do in the end. Do not do it more than once. If you need to do it again, first delete the .bashrc file, copy .bashrc\_old to .bashrc and try again.

<span id="page-1-0"></span><sup>&</sup>lt;sup>4</sup> From the Department's Lab Rules: "Eniac is not to be used for work. After logging into eniac then choose one of the lab machines to log onto and do your work there. "[sic]

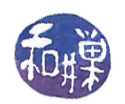

bash is both a command line interpreter and a programming language. The file that you append has lines that define a bash function named pathmunge. In English, to munge is to transform or mix up data. This function has two parameters; the first is a directory pathname and the second is an optional word. The optional word "after" may be used as its second argument. pathmunge() checks if the directory is already in the PATH variable and if it is, it does nothing. If it is not, then it either prepends the directory to the PATH or appends to the PATH depending on whether the word "after" is supplied. For example, if the current value of PATH is the string "/bin:/usr/bin:/usr/local/bin:", and I type

pathmunge ~/bin after

then the new value of PATH will be the string "/bin:/usr/bin:/usr/local/bin: "/bin".

Following the definition of the pathmunge() function are lines that add a new directory to your PATH variable so that any executable in that directory can be run just by typing its name without a leading path. The directory that gets appended is the one that I use for class-specific commands. If I wanted to append another directory such as the current working directory, whose name is a single dot '.', to the PATH variable, I would add the following line at the end of  $my$  . bashrc file:

pathmunge . after

7. Once you have modified the .bashrc file, you must run the following command to tell the bash program to reread its contents:

source ~/.bashrc

- 8. Now make sure your .bashrc file contains nothing you do not want me to see. It will not, unless you already modified it on your own. If you did, then make a copy of it and delete any private stuff. I have put a command named submithwk\_cs340 on our CS network server (biocs) in such a way that it can be run on all cslab hosts. It is in the directory /data/biocs/b/student.accounts/cs340\_sw/bin. You must use this command to submit your modified .bashrc file. This command makes a copy of your file in the correct directory with the right name and permissions. In general you will use this command to submit all assignments given in this class.
- 9. The submithwk\_cs340 command normally requires two arguments: the number of the assignment (1 in this case) and the filename of your homework file. With just two arguments, it expects the file to be a PDF file. To submit a plain text file, which is what your .bashrc file is, however, you give it the -t option.

Thus, to submit this assignment, assuming that your current working directory is your home directory, you will type

submithwk\_cs340 -t 1 .bashrc

The program will copy your .bashrc file into the directory

/data/biocs/b/student.accounts/cs340\_sw/hwks/hwk1/

and if it is successful, it will display the message, "File hwk1\_username successfully submitted." where *username* is your username. You will not be able to read this file, nor will anyone else except for me. But you can double-check that the command succeeded by typing the command

ls -l /data/biocs/b/student.accounts/cs340\_sw/hwks/hwk1

and making sure you see a non-empty file named hwk1\_username where username is your user name and whose date of last modification is the time at which you ran the command. The size of that file should be exactly the same as the size of your . bashrc file.

10. If you wanted to submit an assignment that is a PDF file, you would enter the command

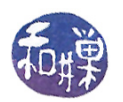

submithwk\_cs340 1 your\_pdf\_file

without the  $-t$  option. But this is not a PDF file. This is just an example of how else to use this command!

11. You can do step 8 as many times as you want. Newer versions of the file will overwrite older ones.

## Grading Rubric

This assignment is only 0.5% of your final grade. Not much, you are thinking perhaps, but if you do not do it you will not be able to do some of the remaining assignments, nor take quizzes. You will receive full credit if the file you submit has exactly the lines shown in the above instructions and has been submitted by the assignment deadline, which is, as stated above, Monday, February 7 at 7:00 PM. If the lines do not match exactly, the script that checks them will fail and you will not receive any credit. If it is not submitted by the deadline, you receive no credit.